# **ЖУРНА НАВИ ГАИ**

**Комитет образования администрации Приаргунского муниципального округа**

**«Дом творчества детей и взрослых»**

**дополнительного образования**

**Муниципальный опорный центр**

**Муниципальное бюджетное учреждение**

**Приаргунского муниципального округа**

Журнал для детей и родителей

**Выпуск №1 Апрель 2021 г. пгт Приаргунск**

# **СОДЕРЖАНИЕ**

**РАЗДЕЛЫ:**

- **1. Игры на образное мышление:**
- **Игра «Полет фантазий»**
- **Игра «Загадочное путешествие»**
- **Игра «Исчезновение»**
- **2. Игры на логику и внимательность**
- **Игра «Запутанная картина»**
- **Игра «Подаем объявление в газету»**
- **Игра «Загадочное предложение»**

**3. Конкурс детского рисунка «Кто же он Навигайка»**

**4. Информация для родителей:**

**- Часто задаваемые вопросы - Памятка по регистрации личного кабинета родителя в Навигаторе дополнительного образования детей Забайкальского края**

# **з д р а в с т в у й , у в а ж а е м ы й ЧИТАТЕЛЬ!**

#### **ЭТОТ ЖУРНАЛ ПОДГОТОВЛЕН ДЛЯ ТЕБЯ ГЛАВНЫМ ЕГО ГЕРОЕМ НАВИГАЙКОЙ!**

Навигайка любит читать познавательные книги и решать задачки. Он помогает детям выбирать программы в Навигаторе дополнительного образования детей Забайкальского края.

В Навигаторе собрано 108 программ из Приаргунского муниципального округа разной направленности: художественной, социально-гуманитарной, технической, физкультурно-спортивной, естесственнонаучно и туристско-краеведческой

Вместе с родителями ты можешь записаться на обучение через Навигатор на любую понравившуюся тебе программу.

Своими играми и задачками Навигайка будет делиться с тобой в этом журнале.

Найдя решение к какой-либо игре не спеши переходить к другой. Помни, что самое лучше и сильное решение появляется после 5 вариантов, которые первыми пришли тебе в голову.

Ну что, познакомимся с играми Навигайки? Он старался сделать их полезными для тебя.

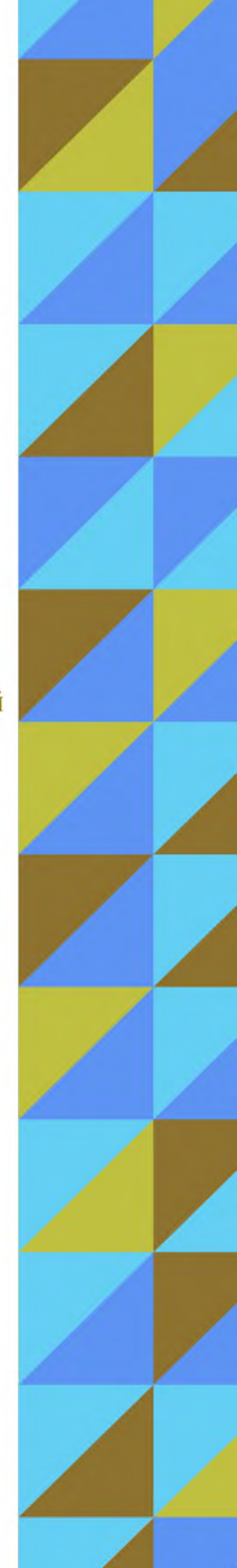

# **ИГРА «ПОЛЕТ ФАНТАЗИЙ»**

**КАК ТЫ СМОТРИШЬ НА ТО, ЧТОБЫ ПРИМЕРИТЬ НА СЕБЯ РОЛЬ АРХИТЕКТОРА И СПРОЕКТИРОВАТЬ ДОМ?**

 $-15<sub>ne</sub>$ 

Сначала запиши на лист десять любых существительных.

К примеру, мандарин, стакан, луг, вода, помидор — все, что приходит в голову. Эти десять слов — десять обязательных условий заказчика, которому ты проектируешь дом.

Далее, начни проектировать: «мандарин» — сделай стены дома оранжевого цвета, «вода» - пусть перед домом будет фонтан или прудик, «помидор» — запусти в пруд красных рыбок или повесь в доме красные занавески и т.д.

Дай своей фантазии волю. Рисуй и представляй, как бы это выглядело в реальной жизни.

## **ИГРА «ЗАГАДОЧНОЕ ПУТЕШЕСТВИЕ»**

**ТЫ ЛЮБИШЬ ПУТЕШЕСТВОВАТЬ? ТОГДА В ПУТЬ...**

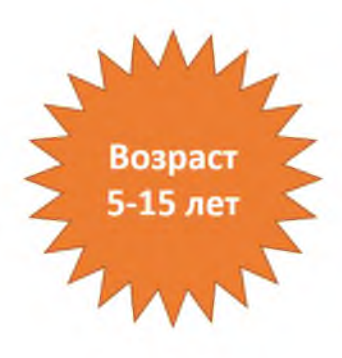

Представь себе, что от точки А ты прошел на юг 10 шагов, затем повернул на восток и также сделал 10 шагов, после опять сделал 10 шагов на юг, а затем повернулся на запад прошел столько же и, наконец, сделал 10 шагов на север. Какая фигура получилась из указанных отрезков?

Составляй сам похожие маршруты для своих друзей и родных, развивай логику и образное мышление.

## **ИГРА «ИСЧЕЗНОВЕНИЕ»**

**НЕМНОГО КОЛДОВСТВА....**

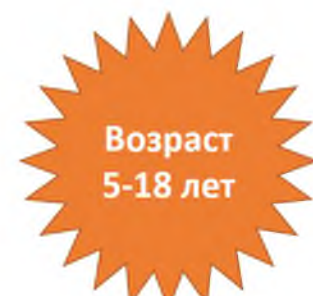

Ты знаешь свое имя и фамилию? Напиши их прописными буквами, или заглавными буквами, используя только верхнюю часть букв. Для этого условно раздели буквы горизонтально по середине и напиши только верхнюю их часть. Из полученных символов составь объект, который будет отождествляться с тобой. Символы можно переворачивать и вращать.

# **ИГРА «ЗАПУТАННАЯ КАРТИНА»**

#### **ХУДОЖНИК НАРИСОВАЛ ИСТОРИЮ в ^ КАРТИНКАХ, НО КАРТИНКИ ПЕРЕПУТАЛИСЬ.^** РАССТАВЬ ИХ В ПРАВИЛЬНОМ ПОРЯДКЕ. **ПОСЛЕ РАССКАЖИ. ЧТО ЖЕ ПРОИЗОШЛО?**

Возраст 5-15 лет

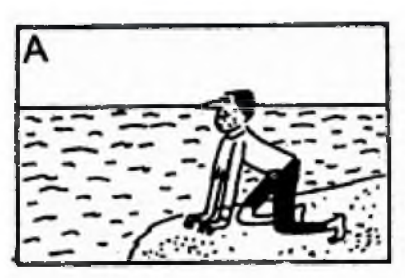

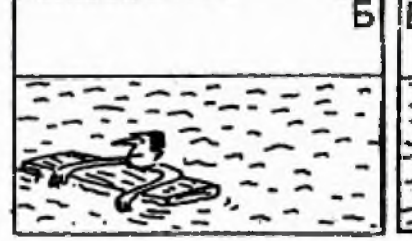

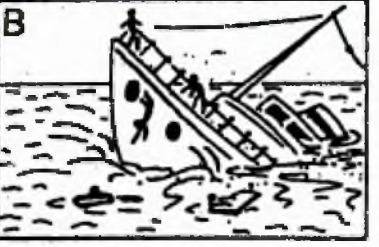

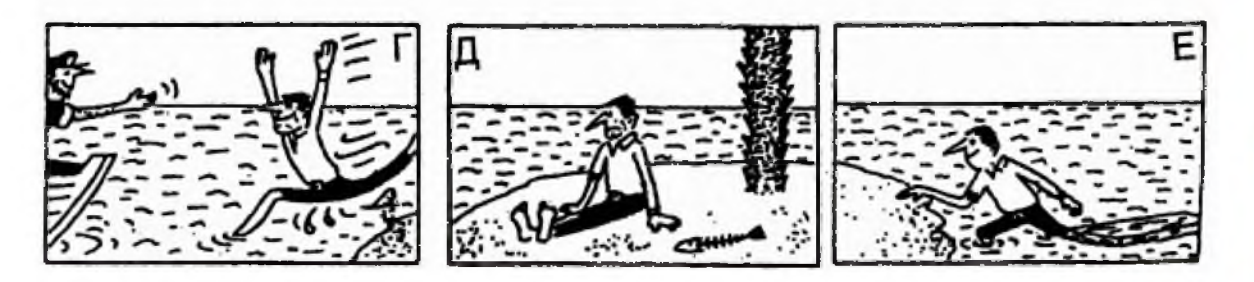

# **ИГРА «ПОДАЕМ ОБЪЯВЛЕНИЕ ГАЗЕТУ»**

## **ПОПРОБУЙ СЕБЯ В РОЛИ АВТОРА**

Возраст 5-12 лет

Условие - в газету принимаются объявлен в которых все слова начинаются только на одну букву.

Например, продается певчий пушистый попугай Паинька, пятилетний, полузеленый Предпочитает питаться печеньем, пить пепси-колу. Пожалуйста, приходите посмотреть.

Составь самое длинное объявление используя разные буквы.

# **ИГРА «ЗАГАДОЧНОЕ ПРЕДЛОЖЕНИЕ»**

Возраст 9-18 лет

*1*

### **СОСТАВЬ ПРЕДЛОЖЕНИЕ ИВ СЛОВ ЗАШ ИФРОВАННЫХ В КАРТИНКАХ**

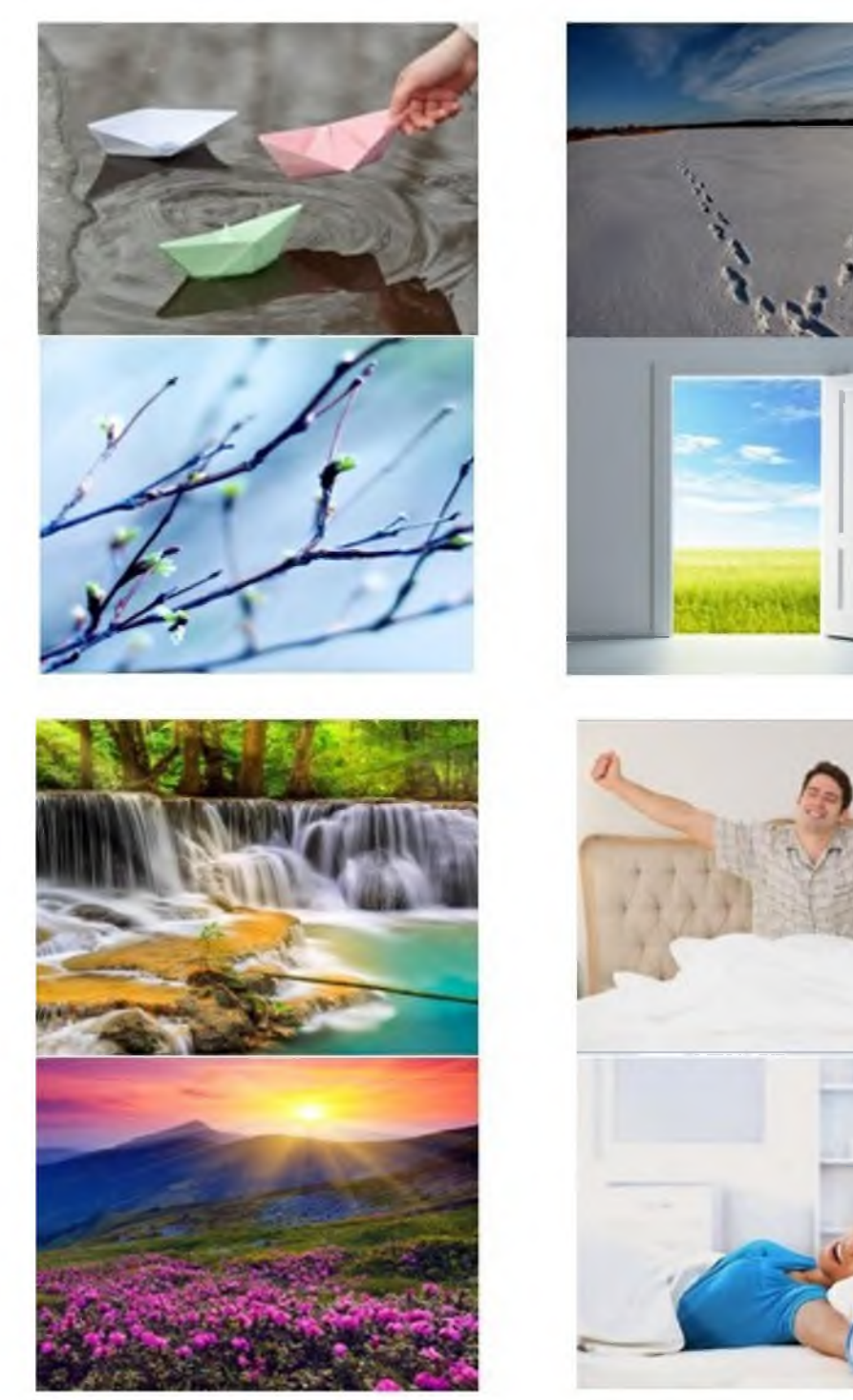

## **КОНКУРС ДЕТСКОГО р и с у н к а «НАВИГАТОР ГЛАЗАМИ ДЕТЕЙ» ИЛИ «КТО ЖЕ ОН НАВИГАИКА»**

#### **ПРЕДЛАГАЕМ ПРИНЯТЬ У Ч А Х Т И Е В К О Н К У Р С Е ДЕТСКОГО РИСУНКА.**

Отправь свой рисунок Навигайки на почту DDT.PRIARGUNSK1@yandex.ru и возможно, именно твой рисунок будет выбран в качестве главного образа Навигайки

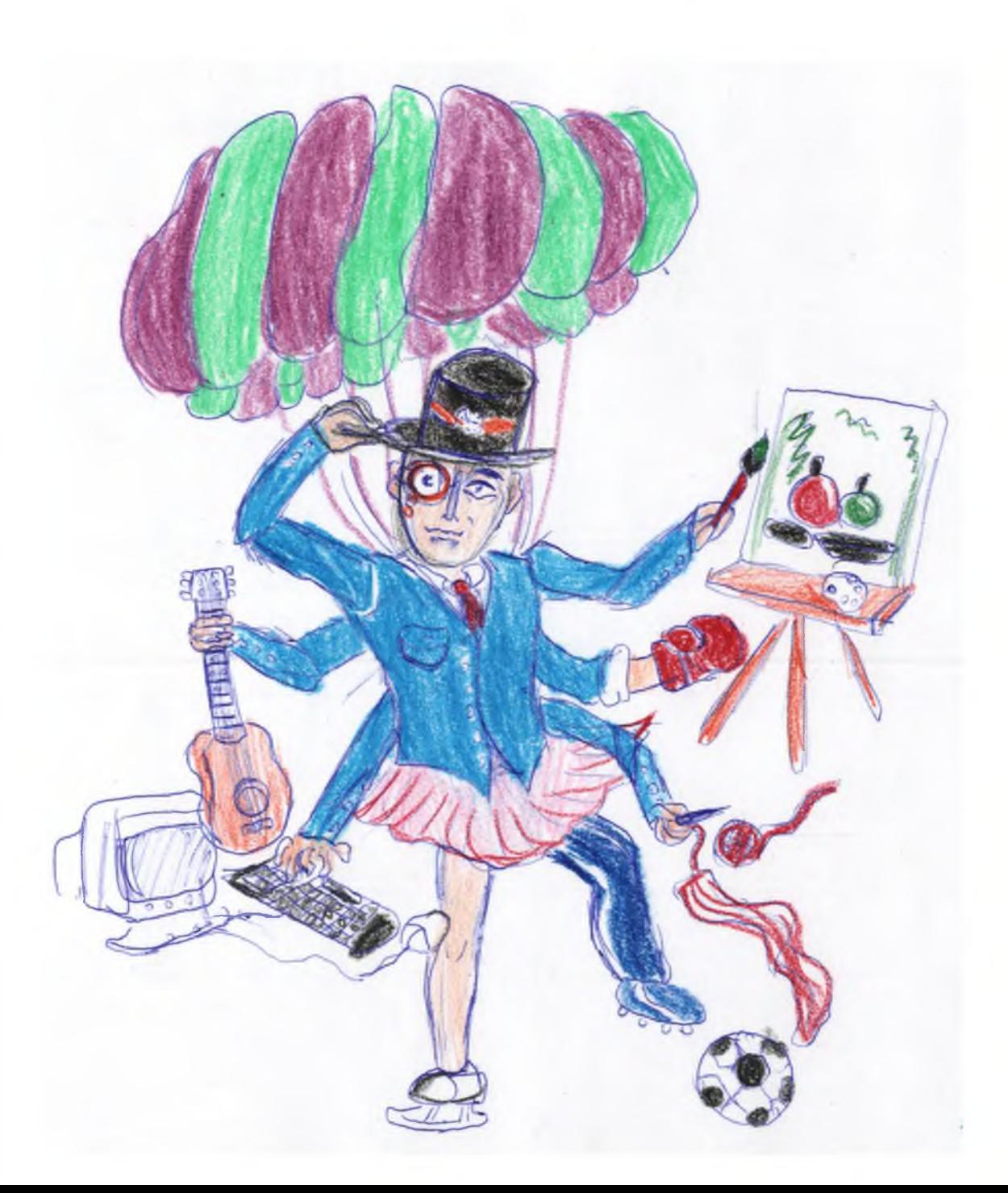

# **ОБРАЩЕНИЕ К ЧИТАТЕЛЮ**

## **...И СНОВА ЗДРАВСТВУЙ....**

Уважаемый, читатель, следующая информация подготовлена для твоих родителей. В ней они найдут ответы на часто задаваемые вопросы и инструкцию по регистрации личного кабинета родителя.

Зарегистрировавшись в личном кабинете твои родители смогут:

- подавать заявки на программы обучения;
- отложить любую понравившуюся программу и ознакомиться с ней позже;
- иметь доступ к истории просмотров всех программ;
- оставлять отзывы к программам.

В Навигаторе предусмотрены разнообразные фильтры поиска и обработки информации, в том числе с использованием карты области.

Все программы адаптированы под восприятие твоих родителей и содержат понятную и лаконичную информацию.

Теперь все программы дополнительного образования детей сосредоточены в одном месте.

Расскажи об этом своим друзьям, найдите вместе программы, которые вы уже посещаете, а также новые, которые были бы вам интересны.

# **ЧАСТО ЗАДАВАЕМЫЕ ВОПРОСЫ**

В этом разделе собраны вопросы, которые могут возникнуть у родителя при знакомстве с Навигатором, а также в процессе использования его в качестве информационного портала по поиску образовательных программ, соответствующих его запросу.

## **Для чего нужен Навигатор ДОД?**

Задача Навигатора ДОД - обеспечение доступа к современным общеразвивающим программам дополнительного образования детей и предоставление исчерпывающей информации для детей, подростков и родителей (законных представителей) об образовательных услугах организаций дополнительного образования Приаргунского муниципального округа

### **Как восстановить пароль от личного кабинета родителя?**

В случае, утери пароля для входа в личный кабинет родителя, его возможно восстановить, нажав на ссылку «вход» и выбрав «не помню пароль», далее нужно будет вести в появившееся окне адрес электронной почты и нажать «Восстановить мой пароль». На электронную почту, указанную при регистрации будет выслан новый пароль.

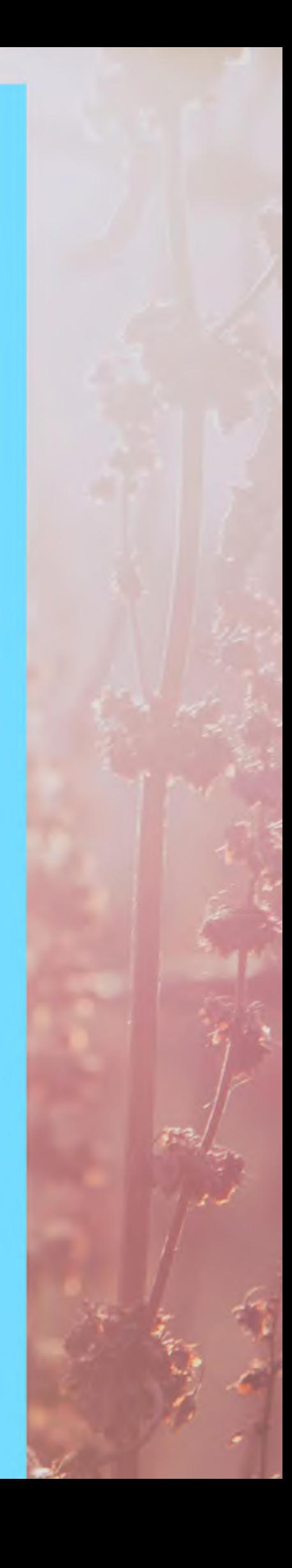

#### **Как зарегистрироваться в Навигаторе** ДОД?

Для регистрации личного кабинета необходимо пройти авторизацию (получение прав пользователя в системе) заполнив следующие обязательные поля: - название муниципального образования

(выбирается из списка);

**- ФИО;** - номер мобильного телефона; - электронная почта;

- пароль.

После отправки данных на обработку, нажав на кнопку «Зарегистрироваться», на указанную электронную почту будет выслано письмо с просьбой подтверждения регистрации в Навигаторе

## **Зачем родителю нужна регистрация личного кабинета в Навигаторе ДОД?**

После регистрации личного кабинета родителю будет предоставляется интерактивный доступ к истории заявок на участие в программах, истории просмотров программ и мероприятий и функция сохранения программ и мероприятий в избранное. Родитель сможет редактировать свой профиль и оставлять отзывы и комментарии к размещенным программам в Навигаторе ДОД

На электронную почту, указанную при регистрации, родитель будет получать уведомления об изменении статуса заявки на участие в выбранной программе и мероприятии, размещенных на портале Навигатор

ДОД **Забайкальского края**

**Как мне найти нужную программу в Навигаторе ДОД ?**

#### **В Навигаторе ДОД Забайкальского края**

следующие фильтры отбора и поиска информации: - по муниципалитету(территориальное расположение); - по организатору (общеобразовательное учреждение дополнительного образования); - по направлению образовательного процесса; - по профилю деятельности; - по возрасту детей (выбор из списка от до 18 лет).

Запрашиваемая информация может отображаться в виде каталога, или схематично на карте. Для упрощения поиска информации реализован полнотекстовый поиск с подсказками по мере ввода запроса.

#### **Как записать ребенка на обучение?**

Запись на обучение предусмотрена для авторизированных пользователей, прошедших регистрацию личного кабинета. Для этого необходимо нажать на ярлык «Записаться» в понравившейся программе, или мероприятии. На электронную почту будет отправлено уведомление о подачи заявки на обучение.

#### **Можно ли отменить заявку на обучение?**

В личном кабинете родителя не предусмотрена возможность отмены поданной заявки на обучение. Отменить заявку возможно только позвонив в образовательное учреждение, контакты которого, размещены в карточке программы.

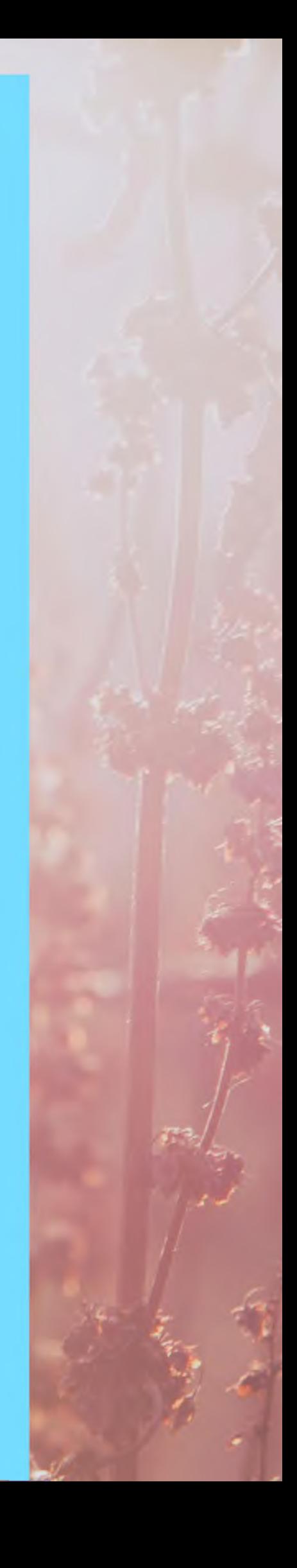

#### **Мне на почту пришло уведомление, что моя заявка на обучение завершена. Что это значит?**

Статус заявки «Завершена» означает отказ образовательным учреждением в обучении по выбранной программе по одной из причин: - заявка не соответствует требованиям программы; - нет свободных мест в группах.

#### **Какой срок обработки заявки на запись детей?**

Срок обработки поступающих заявок составляет не более пяти рабочих дней.

## **Как в программе, на которую я хочу записаться узнать количество свободных мест?**

Раздел программы обучения образовательного учреждения, отражающий информацию о количестве свободных мест для записи, находится на стадии разработки

> **Свои вопросы по работе Навигатора вы можете отправлять на электронную почту [DDT.PRIARGUNSKl@yandex.ru](mailto:DDT.PRIARGUNSKl@yandex.ru) или позвонить по телефону 2-11-22**

**ПАМЯТКА ПО РЕГИСТРАЦИИ ЛИЧНОГО КАБИНЕТА РОДИТЕЛЯ В НАВИГАТОРЕ ДОПОЛНИТЕЛЬНОГО ОБРАЗОВАНИЯ ДЕТЕЙ ЗАБАЙКАЛЬСКОГО КРАЯ**

## **УВАЖАЕМЫЙ РОДИТЕЛЬ!**

На информационном сайте «Навигатор дополнительного образования детей Забайкальского края» Вы можете подавать заявки на интересующие Вас программы дополнительного образования детей.

Для этого Вам необходимо зарегистрировать личный кабинет.

Для регистрации нужно выполнить несколько простых шагов:

**Шаг** 1. Зайдите на сайт «Навигатор дополнительного образования детей Забайкальского края» используя поисковую строку браузера или перейдя по ссылке <https://navigator.zabedu.ru/>

**Шаг 2.** Нажмите кнопку «Регистрация» в правом верхнем углу экрана.

**Шаг 3.** Заполните все обязательные поля в регистрационной форме.

Далее ознакомитесь с Пользовательским соглашением и политикой конфиденциальности и нажмите кнопку «Зарегистрироваться».

На указанный Вами адрес электронной почты поступит уведомление. Перейдите по ссылке, указанной в письме, чтобы подтвердить свой электронный адрес и пользоваться всеми возможностями сайта.

**Ш аг**4. После перехода по ссылке и успешного подтверждения адреса электронной почты, нажмите на ФИО в верхнем правом углу для перехода в личный кабинет.

Поздравляем! Вы успешно зарегистрировались в Навигаторе!

Личный кабинет состоит из следующих вкладок: профиль, дети, история заявок, история просмотра, отложено и пароль.

Во вкладке «Профиль» Вы можете редактировать основные данные родителя.

Во вкладке «Дети» Вы можете добавить и редактировать данные о детях (ФИО, дату рождения). Данные будут автоматически подставляться в форму заявки на программу.

Во вкладке «История заявок» Вы можете увидеть информацию о ранее поданных заявках на программы и их статусах.

Во вкладке «История просмотров» Вы можете увидеть просмотренные ранее Вами программы.

Во вкладке «Отложено» Вы можете увидеть все отложенные Вами программы.

Во вкладке «Пароль» Вы можете изменить пароль Вашей учетной записи.

Если вы забыли свой пароль от личного кабинета нажмите «Не помню пароль», введите в открывшееся поле свой логин (адрес электронной почты, который Вы указывали при регистрации) и нажмите «Восстановить мой пароль» - письмо с новым паролем будет отправлено на указанный адрес электронной почты.

Обработка новых заявок на программы обучения составляет 5-7 календарных дней с момента подачи заявки.

Если в течение 5-7 дней после записи на интересующую Вас программу, Вы не получили на электронную почту от образовательного учреждения уведомления, сообщающего о результатах обработки заявки, скорее всего, Вы не подтвердили свой электронный адрес.

Подтвердить электронный адрес возможно в любое время. Достаточно пройти по ссылке из ранее полученного уведомления от отдела поддержки Навигатора.

В случае возникновения вопросов при регистрации или работе в личном кабинете вы можете написать на электронную почту [DDT.PRIARGUNSKl@yandex.ru](mailto:DDT.PRIARGUNSKl@yandex.ru) или позвонить по телефону 2-11-22

Будем ждать от Вас отзывов по тем программам, по которым занимается Ваш ребенок.

Мы хотим, чтобы Навигатор облегчил Вам поиск дополнительного образования для Вашего ребенка

**НАВИГАТОР ДОПОЛНИТЕЛЬНОГО ОБРАЗОВАНИЯ ДЕТЕЙ - НАЙДИ СВОЮ ПРОГРАММУ!**